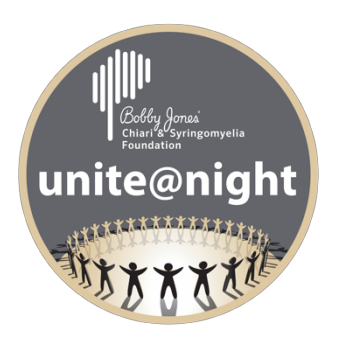

## **unite@night Walk Registration Instructions**

## **Register - As an Individual**

- 1. Click register on home page.
- 2. Click on "As an Individual) on the How would you like to register?
- 3. Click on the + sign to add one registration.
- 4. Click on the reserve button (cost will be \$0, but still need to go through checkout to register).
- 5. Complete registration including First Name, Last Name, Email, Phone (not required), City, ST, Zip, t-shirt size, Answer question about registering someone under the age of 18, Read Event Waiver, click box to accept the waiver agreement). Click Next.
- 6. On donation page, either add donation amount or click on skip (can always make a donation later) Click Next.
- 7. Last step-click purchase! If you do not make a donation, you will have a 0.00 balance. You still must click on purchase to officially create your fundraising page.
- 8 Go to your email and claim your fundraising page. Please note, you will receive two emails. One confirming your registration and one to claim your account.
- 9 Once you claim your account, create password.
- 10 Customize your personal page by clicking on "My fundraisers" and click manage. You can add photo here and change wording.

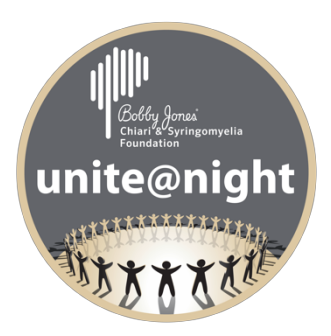

## **Register – Create a Team**

- 1. Click register on home page.
- 2. Click on "Create a Team" on the How would you like to register?
- 3. Complete your team name, team fundraising goal and Team Page Headline (You must enter something here – for example *Thanks for helping us make a difference!*)
- 4. Click on the Create Team button.
- 5. Click on the + sign to add one registration.
- 6. Click on the reserve button (cost will be \$0, but still need to go through checkout to register).
- 7. Complete registration (Attendee) information including First Name, Last Name, Email, Phone (not required), City, ST, Zip, t-shirt size, Answer question about registering someone under the age of 18, Read Event Waiver, click box to accept the waiver agreement). Click Next.
- 8. On donation page, either add donation amount or click on skip (can always make a donation later) Click Next.
- 9. Last step-click purchase! If you do not make a donation, you will have a 0.00 balance. You still must click on purchase to officially create your fundraising page.
- 10. Go to your email and claim your team page. Please note, you will receive two emails. One confirming your registration and one to claim your account.
- 11. Once you claim your account, create password.
- 12. Customize your personal page by clicking on "My fundraisers" and click manage. You can add photo here and change wording.

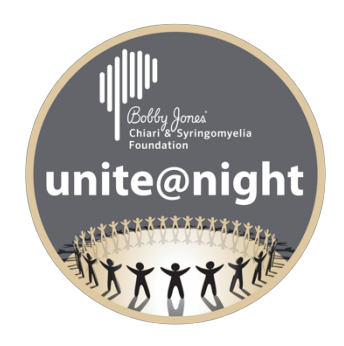

## **Register – Join a Team**

- 1. Click register on home page.
- 2. Click on "Join a Team" on the How would you like to register?
- 3. Click on the + sign to add one registration.
- 4. Click on the reserve button (cost will be \$0, but still need to go through checkout to register).
- 5. Complete registration (Attendee) information including First Name, Last Name, Email, Phone (not required), City, ST, Zip, t-shirt size, Answer question about registering someone under the age of 18, Read Event Waiver, click box to accept the waiver agreement). Click Next.
- 6. On donation page, either add donation amount or click on skip (can always make a donation later) Click Next.
- 7. Last step-click purchase! If you do not make a donation, you will have a 0.00 balance. You still must click on purchase to officially create your fundraising page.
- 8 Go to your email and claim your fundraising page. Please note, you will receive two emails. One confirming your registration and one to claim your account.
- 9 Once you claim your account, create password.
- 10 Customize your personal page by clicking on "My fundraisers" and click manage. You can add photo here and change wording.